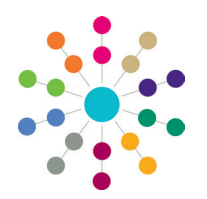

**Reference Guide**

# **Data Collection Alternative Provision Census**

The Alternative Provision (AP) census is a Statutory Local Authority census in England, that requires the return of individual student records. The AP census covers all school age pupils attending a school, not maintained by an authority, for which the authority is paying full tuition fees or education other than in a school and Pupil Referral Unit (PRU), under arrangements made (and funded) by the authority.

The census period is the time from the day after the previous census day to the current census day, inclusive. Pupil records and data collected within the census period are included within the census return on census day.

The census is collected annually on the third Thursday in January and the deadline for the census return to reach the Department for Education (DfE) is March. Local authorities must liaise closely in the weeks running up to the census date to ensure that all appropriate pupils are included and that accurate data is supplied from all providers by the deadline.

The alternative provision placement details are set up on the **Student Details** page.

The alternative provision census data is validated via **Focus | Analysis Reporting | Data Collection**.

### **Recording Student AP Placement Details**

To record student alternative provision (AP) placement details:

#### 1. In v4 Client select **People | Students | Student Details | Alternative Provision** panel.

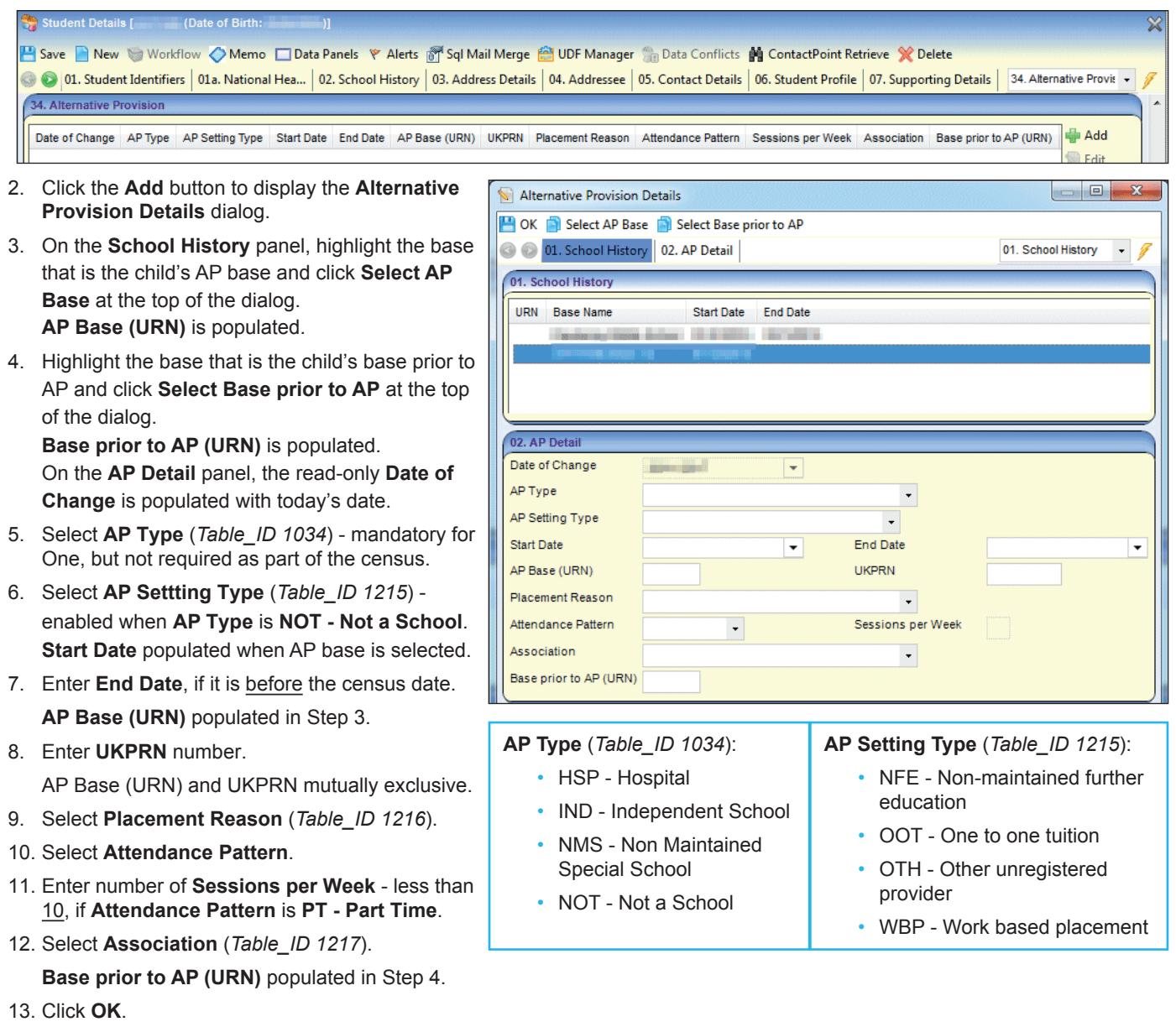

14. Click **Save** on the **Student Details** page.

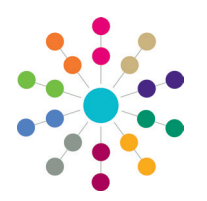

**Reference Guide**

# **Data Collection Alternative Provision Census**

## **Validating the AP Census**

When validating the AP census data against the data processing rules, local authorities are encouraged to study the data items well before the full census to ensure data will be available and in the correct format.

To validate the census:

- 1. Select **Focus | Analysis Reporting | Data Collection | Alternative Provision | Alternative Provision Census Validation** to display the **Alternative Provision Census Validation** page.
- 2. On the **Basic Details** panel, the **Census Date** is automatically populated.
- 3. Click the **Path for Export Files** folder if you wish to change the default location. The XML file is stored here when the **Retrieve** button is clicked.

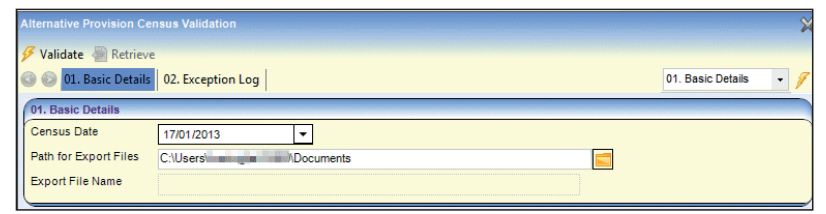

4. Click the **Validate** button.

The following message displays: *Are you sure you want to validate the AP Census?*

5. Click the **Yes** button to start the validation process. A message at the bottom of the screens informs you if the validation is successful or not.

If the validation is successful, the following message displays: *Validation successful. All Census data validated successfully*. If the validation is not successful, the following message displays: *Validation is not successful. Please remove the listed errors*.

- 6. If the validation is successful, click the **Retrieve** button. This populates the **Export File Name** field with the name of the XML file.
- 7. Upload the exported file to the DfE via COLLECT (Collections Online for Learning, Education, Children and Teachers).

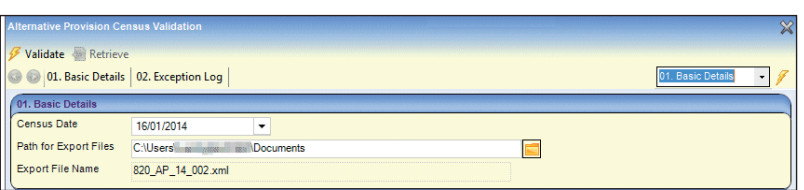

## **Fixing Errors and Warnings**

If the validation is not successful, errors or warnings display in the **Exception Log** panel. An AP census file can be created if the **Error Type** is a **Warning**, but any **Errors** must be removed.

02 Exception Lon

- 1. Use the **Looking For** and **Search by** fields to order the browse list.
- 2. Click the **Print** button to display the **Print** dialog. Print the list of errors.
- 3. Select the **Focus | People | Student** record. Use the printout to correct the errors.
- 4. After the errors have been corrected, re-validate the AP census.

#### Search by Surname Looking For  $Print$ Student DOB Error<br>Type Surname Forename **Error Description Warning** Date of Birth is out of range for the Census **External Extract** Insufficent address details

#### Examples of Warnings and Errors

Surname is blank / Date of Birth is out of range for the census Invalid SEN Stage / Ethnic Origin is blank Post Code is blank / Insufficient address details The pupil's attendance pattern is missing or has an invalid value The establishment's association is missing or has an invalid value The pupil's primary reason for placement is missing or has an invalid value Pupil may already have been included in School/PRU census Service Children in Education value is missing, hence set as Unknown

# **CAPITA**

Capita One. Tel: 01234 838080. Email: info@capita-one.co.uk. Web: www.capita-one.co.uk. © Capita Business Services Ltd. 2018. All rights reserved. No part of this publication may be reproduced, photocopied, stored on a retrieval system, translated or transmitted without the express written consent of the publisher. For more detailed instructions refer to the online help file or handbook. You can contact the Service Desk via My Account. This guide is based on the version of the software (Summer 2018, 3.66) in use at the time of publication.